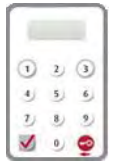

本行使用「保安编码器」作为双重认证工具,以加强对客户的保障。 透过「中银企业网上银行」进行的网上交易须以「保安编码器」产生的 一次性密碼進行交易驗證。網上交易可分為兩類:「一般交易」及「指定 交易一,而「保安编码器」对这两类交易有不同的交易验证方式。客户 须先申请「保安编码器」,并在网上完成启用程序后才可使用。

## **4.1 申請方法**

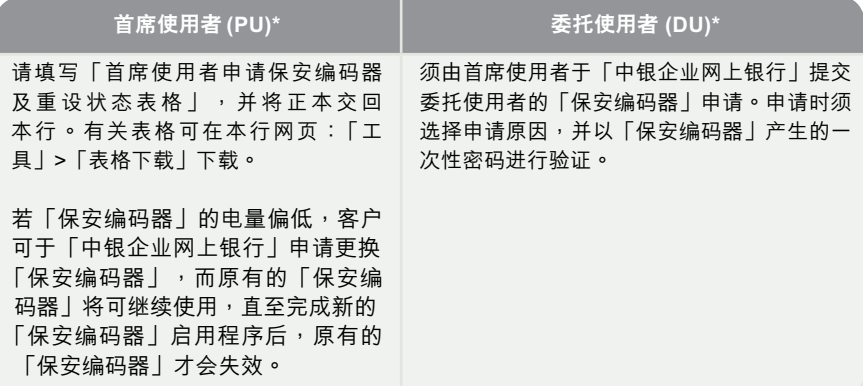

\* 有关首席使用者及委托使用者的定义,请参考第6章「使用者分类」。 有关商业账户开户分行的地址,可浏览www.bochk.com「主页」>「分行网络」,于「服务类别」拣选「商业账户开户 分行」。

#### 首席使用者于「中银企业网上银行」提交委托使用者的「保安编码器」申请

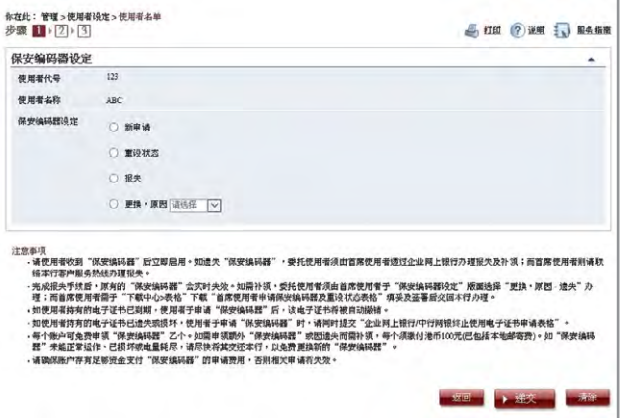

**4**

保

安

編

碼

器

#### **啟用「保安編碼器」**

当收到「保安编码器」后,有关使用者须即时亲自透过「中银企业网上银行」启用 「保安編碼器」。

#### **步驟 1 - 輸入機身編號及保安編碼**

有关使用者须输入「保安编码器」背后的机身编号,然后按「保安编码器」 @ 键, 再输入此编码器所显示的保安编码进行启用程序。

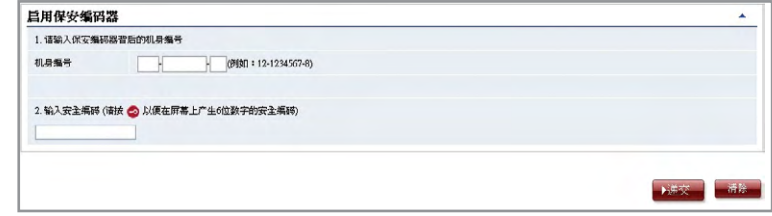

### **步驟2 - 確認啟用 (A) 持有電子證書的使用者**

有关使用者须输入电子证书储存装置密码。

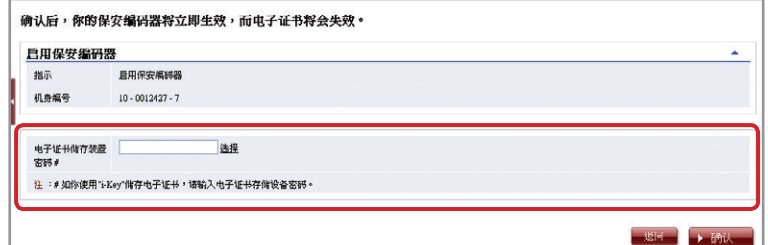

## **(B) 未曾持有電子證書的使用者**

有关使用者须确认画面显示的机身编号正确。

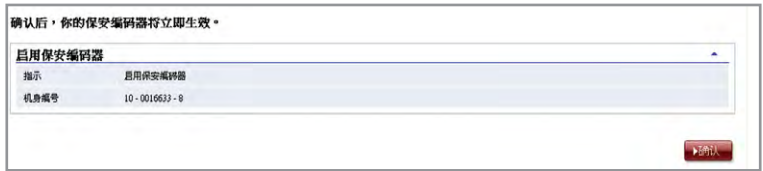

#### **步驟3 - 完成啟用**

完成啟用「保安編碼器」。

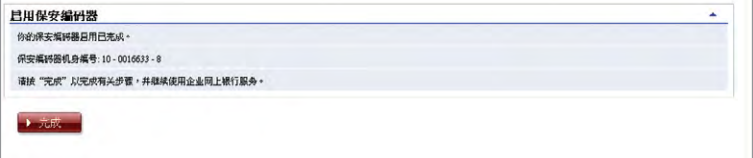

启用「保安编码器」后,使用者会收到按其指定交易通知设定发出的流动短讯或电邮 通知。

# **4.2 重設「保安編碼器」**

**如遇到以下情況,必須重設「保安編碼器」:** 情况1:使用者未能干发出「保安编码器」后的30天内完成网上启用程序 情况2:使用者错误输入一次性密码超过5次

首席使用者可在「中银企业网上银行」重设委托使用者的「保安编码器」(见下图)。 如欲重设首席使用者的「保安编码器」,首席使用者需亲自致电中银香港企业客户热线 (852) 3988 2288辦理。

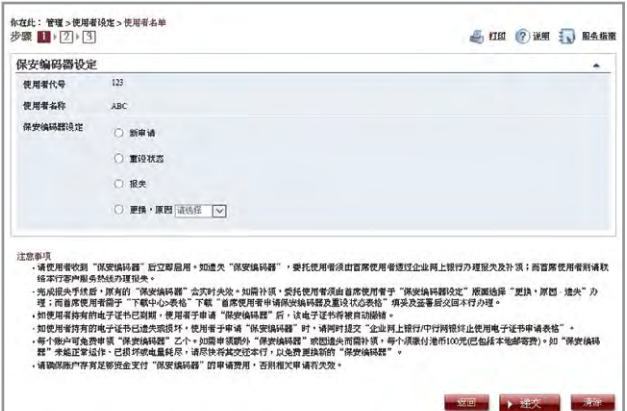

## **4.3 授權交易**

#### **4.3.1 一般交易**

如属需要授权的「一般交易」,确认版面底部会显示以下讯息:

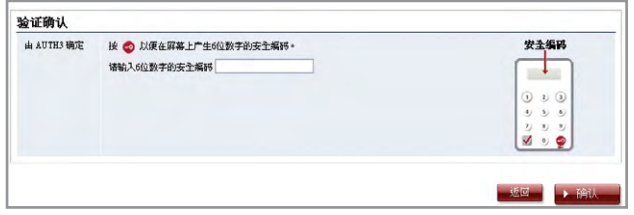

请按「保安编码器」的 ◎ 键以取得6位数字的保安编码,然后干相关栏位输入该组保安 编码,再按 ▶确认 完成授权程序。

## **4.3.2 指定交易**

如属需要授权的「指定交易」,确认版面底部会显示以下讯息:

## **1. 轉賬至「非登記收款人賬戶」**

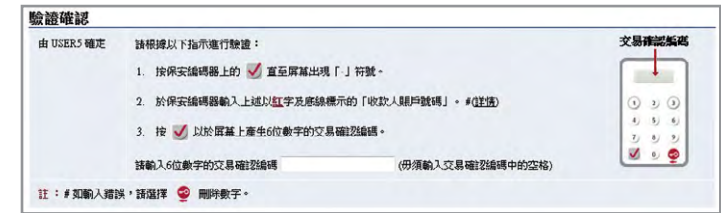

## **2. 繳付賬單 (「銀行或信用卡服務」、「信貸財務」或「證券公司」)**

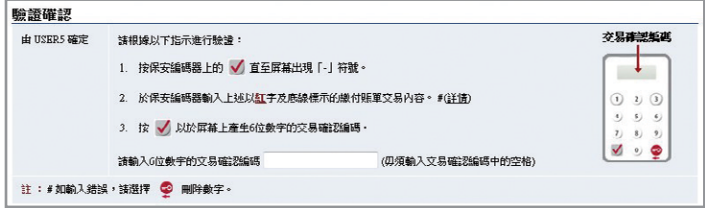

## **3. 發出匯票至「非登記收款人賬戶」**

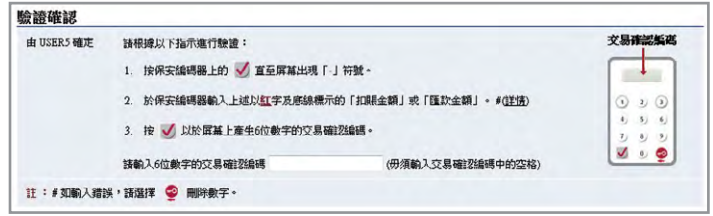

#### **4. 多筆交易 (如發薪、多筆轉賬、自動轉賬付款及自動轉賬收款等)**

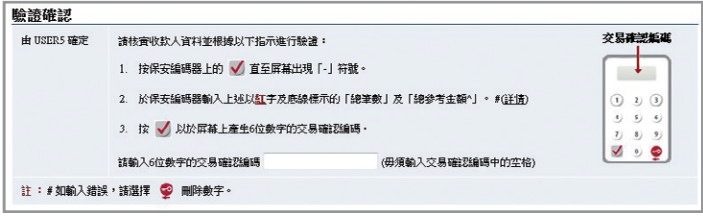

### **5. 網上登記收款人名單**

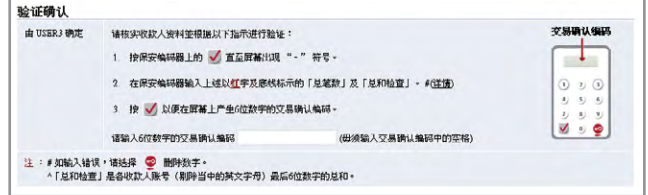

注:1. 如输入错误,你可按 <sup>19</sup> 键删除已输入的数字。

2. 每組一次性密碼只會在短時間內有效,客戶必須在取得密碼後儘快輸入並完成授權程序。否則,你須重覆以上程 序重新取得一次性密碼。

#### **「保安编码器」会因应不同的交易种类提供不同格式的一次性密码,以供识别:**

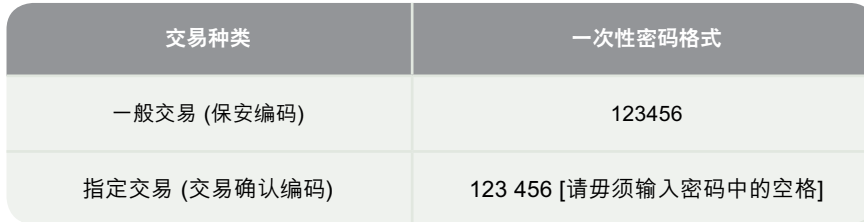

#### **交易授權**

授权人员需留意,使用「保安编码器」及电子证书在网上办理「一般交易」及「指 定交易」時的不同驗證方式:

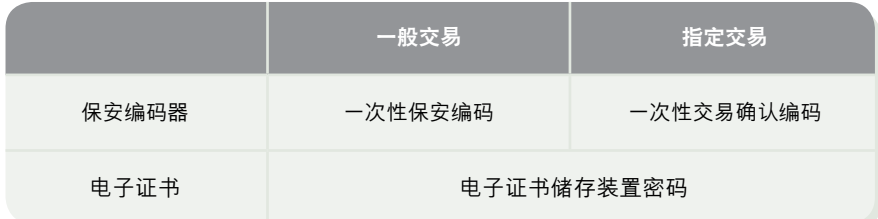